# MIND-BODY TRAINING TOOLS

www.stressresilientmind.co.uk © Glyn Blackett

# EEG Assessment User Guide

# **Contents**

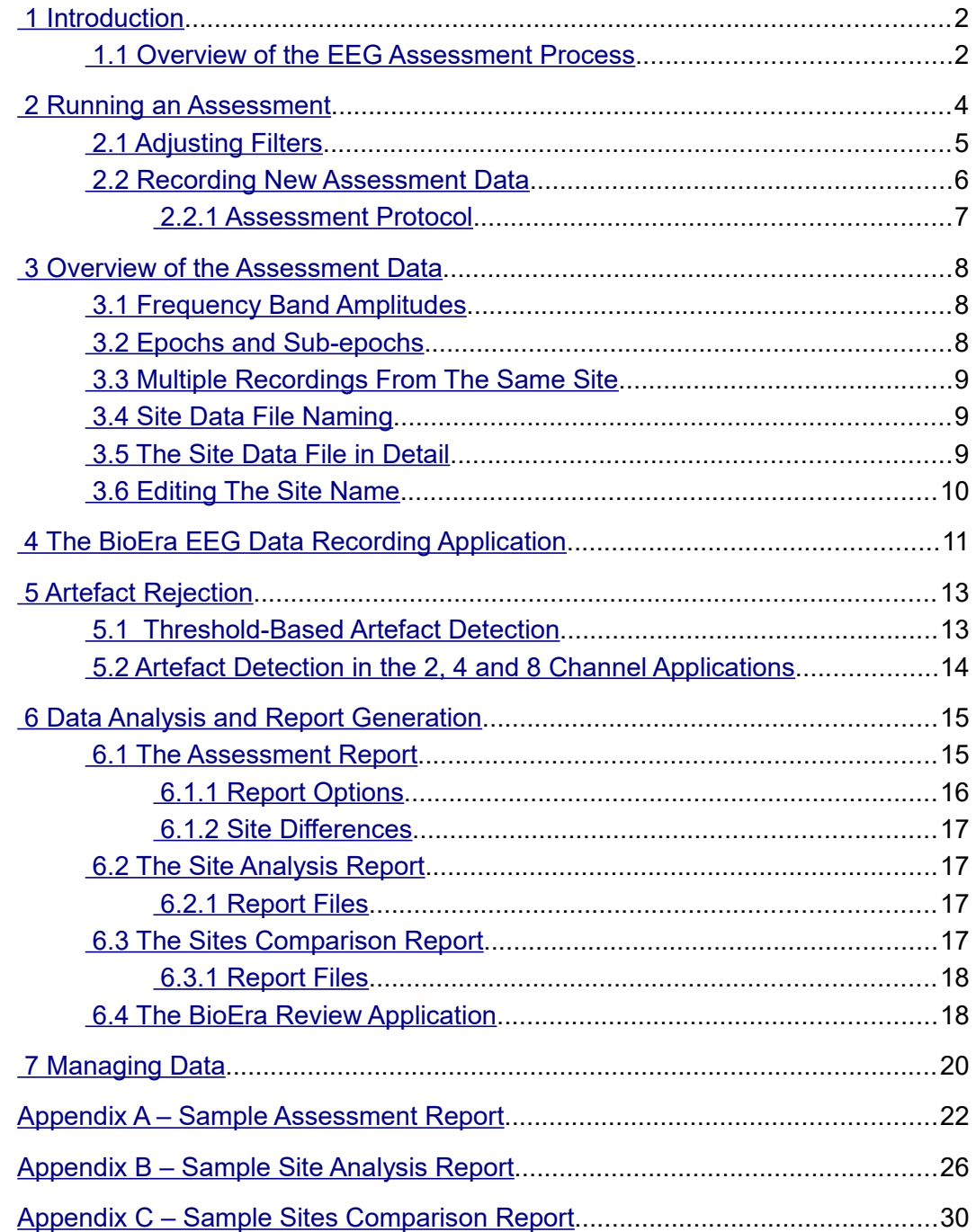

# <span id="page-1-1"></span> **1 Introduction**

Neurofeedback is a process of exercising some particular aspect of brain functioning, with the aim of enhancing performance. Often the choice of what specific aspect is guided by an assessment of the individual brain's style of functioning.

This user guide presents the EEG assessment functions available with the Mind-Body Training Tools (MBTT) software. In broad terms there are two stages of the EEG assessment process: (i) gathering (recording) EEG data and (ii) analysing the data and presenting it in summary reports.

The software is designed for flexibility: you can create as much or as little assessment data as you consider appropriate. You choose the sites to record from, using 1, 2, 4 or 8 channels at a time. You select a protocol which dictates the sequence of recording conditions (eyes closed, eyes open, etc.).

This document teaches you how to operate the software but assumes you already understand what EEG is and how it is measured, quantified and interpreted. It does not cover hardware set-up, including sensor placements, or how to select a training protocol based on the assessment.

The document assumes that you've successfully installed the software, and carried out some initial set-up tasks, such as selecting the type of EEG amplifier you're using. If you haven't done so yet, see the Installation and Set-up Guide.

The assessment process is managed from the Platform application, described in the Installation and Set-up Guide. For the data gathering phase of the asses, the software uses applications built with BioEra, a third-party software product.

The software works with several devices. (For an up-to-date list of supported hardware, please see the StressResilientMind.co.uk website.) You have the option to select 'Simulator' as the EEG source. This offers a means of learning to use the software without the encumbrance of the hardware set-up. The software simply replays an EEG recording (in a loop) as though it were live data. You can go through all the steps of assessment, but of course the resulting analysis will not be realistic.

# <span id="page-1-0"></span> *1.1 Overview of the EEG Assessment Process*

To recap: there are two main stages (i) data collection and (ii) analysis and report generation. The software offers flexibility:

- You can record 1, 2, 4 or 8 channels of EEG at a time.
- You choose what sites on the scalp to record from and how many. In other words, data is gathered in a sequence of recordings, and then pooled for analysis.
- You can record EEG under different conditions, such as eyes-closed (EC), eyes open (EO) or challenge condition (CC). At the beginning of a recording you'll select an *assessment protocol*, which essentially encodes a sequence of these conditions, e.g. EC followed by EO followed by EC again.

The EEG data consists of band amplitudes, dominant frequencies, and for 2, 4 or 8 channel recordings, coherences.

Sections 2.2 and 4 cover recording of EEG data.

Once you've recorded your EEG data, you can analyse it by creating reports. Reports are a way of summarising useful EEG patterns and markers, such as the average amplitude in the theta band in the EC condition.

There are three report types:

i. Assessment report – this draws together data from all sites and is thus the most important.

- ii. Single site report offers a more detailed look at data from a single site.
- iii. Sites comparison report offers a side-by-side view of any two sites, for comparison.

All the reports cover the main frequency bands (delta, theta, alpha, beta etc.), significant ratios such as theta to beta, and compare different conditions (e.g. EC vs. EO). Most users will only need the first (overall assessment report).

Reports are created in html format and are opened for viewing in your computer's default web browser.

Section 6 covers report generation.

The software can exclude artefact from the analysis. Artefact is a component of the measured signal that does not originate from the brain – example sources of artefact are eye blinks and muscle tension. The software has tools to allow you to mark sections of the data which contain artefact. These sections are not used in the report calculations. Section 5 discusses artefact exclusion.

Section 7 covers some data management functions available in MBTT. If you are a professional practitioner you can quickly build up a lot of data, and you may choose to archive or even delete some assessments. You can also email reports – since they're in html format they can be opened by anyone in a web browser – the recipient doesn't need to have MBTT installed.

# <span id="page-3-0"></span> **2 Running an Assessment**

This section describes the practical steps needed to run an EEG assessment. Later sections explain what's involved in these steps in greater detail.

The EEG Assessment tab of the Platform application (see figure 1) features a set of buttons that reflect the sequence of steps.

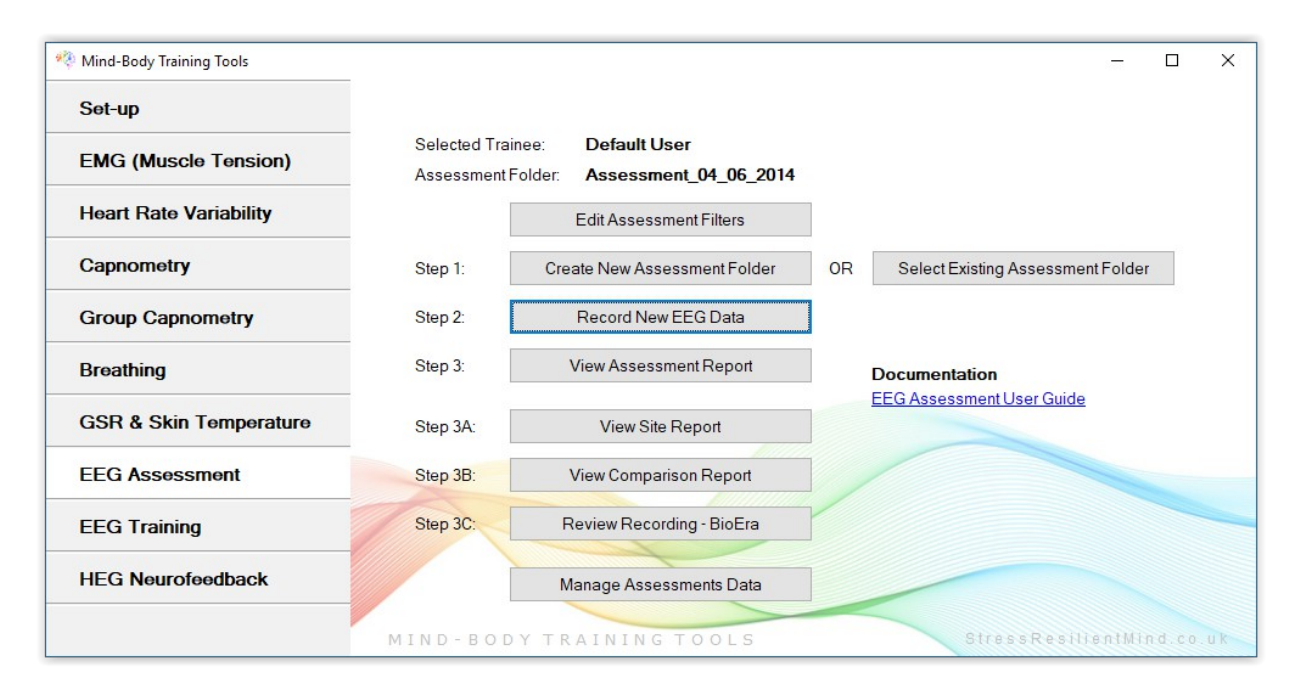

Figure 1 – Assessment tab of the Platform application

In summary the steps are:

- 1. Create a new user or select an existing user. This step is done from the Set-up tab of the Platform – press the User & Data Options button. See the Installation & Set-up Guide for more details.
- 2. Create a new assessment folder, which will store all the files associated with your assessment. This folder will be created in your user folder. (You can also select an existing folder, but in most cases it would make more sense to create separate assessment folders for data recorded at different times.) Press either of the buttons, 'Create New Assessment Folder' or 'Select Existing Assessment Folder' (figure 1).
- 3. Record EEG data using the BioEra EEG data recording application. Typically you'd run this step several times (with different sites) to create a more comprehensive assessment. Press the button 'Record New EEG Data' to start this application. The EEG data recording application is covered in section 4 below.
- 4. Create an assessment report. This summarises all the data and highlights key patterns and relationships, for all the recorded data. Simply press the button 'View Assessment Report' – the report will open in your default web browser (it is created in html format).
- 5. If you want a closer look at the data you can create a single site report or a sites comparison report, by pressing the buttons for step 3A and step 3B in the Platform. You'll be prompted to select site(s) from amongst those you recorded from. Most users won't need this step because the overall assessment report will be sufficient.

6. A further option for analysing data is to use the BioEra assessment review application. Pressing the button, 'Review Recording – BioEra' starts this application. It shows the progression of the main frequency band amplitudes over the course of the recording session. An important difference is that artefact has not been excluded from this data.

### <span id="page-4-0"></span> *2.1 Adjusting Filters*

The BioEra EEG Data Recording application uses a set of filters to compute frequency band amplitudes, coherences and dominant frequencies. You have the option to adjust these filters – for example you can make small adjustments to the frequency ranges used. Click the button, 'Edit Assessment Filters'. This starts a simple BioEra application offering a set of buttons, one for each filter (see figure 2 below).

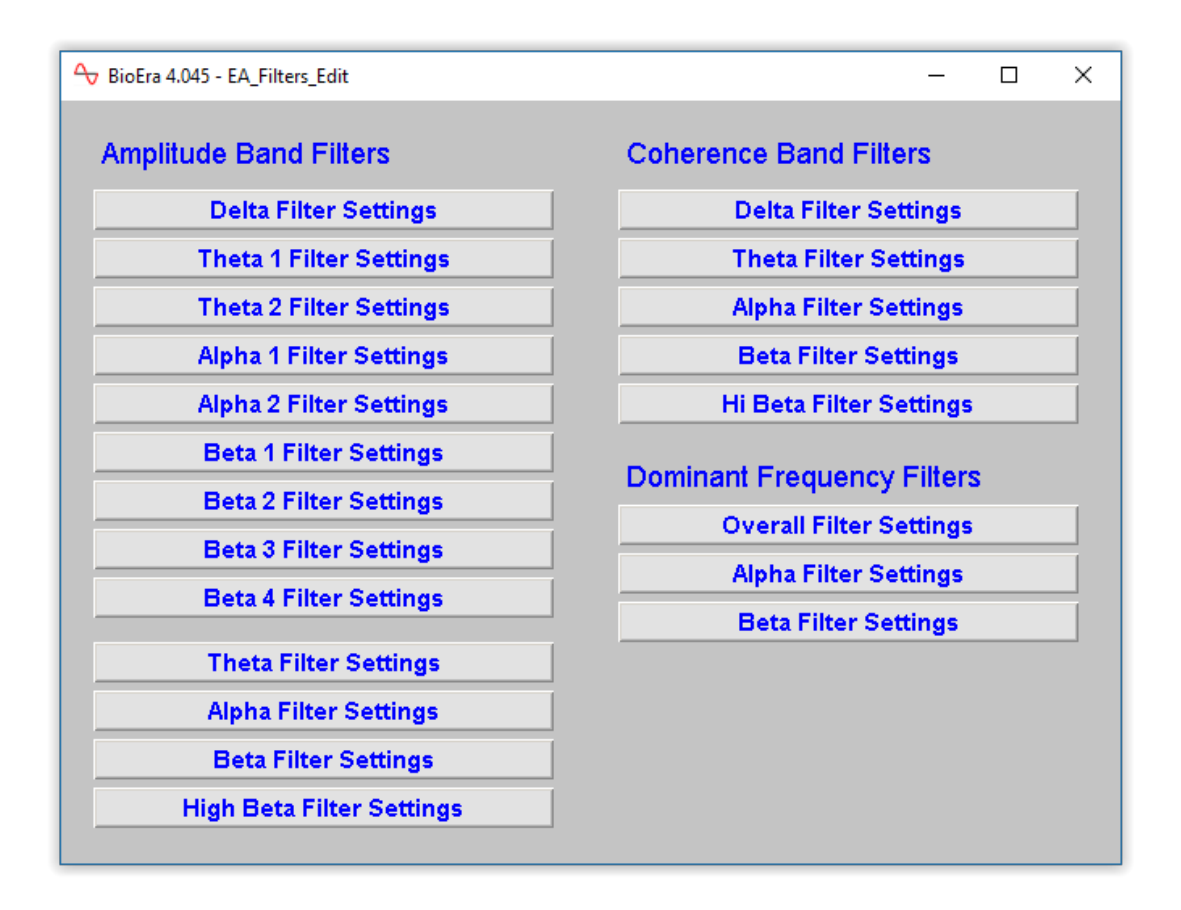

Figure 2 – The BioEra Edit Filters application

Clicking one of these buttons opens a further dialog window, in which you can adjust the filter settings. Figure 3 below shows an example.

As you can see from figure 2, there are several frequency band filters you can set, and also dominant frequency filters and coherence filters. Further explanation of all the filter properties is beyond the scope of this document, however, in general there is a trade-off between accuracy or tightness of the filter, and the computational time taken. In figure 3 you can judge the accuracy from the filter response graph, and an estimate of the delay is also given. Whilst minimising delay is important in neurofeedback, for assessment purposes it is probably less important.

Of course the simplest course of action is to go with the default settings.

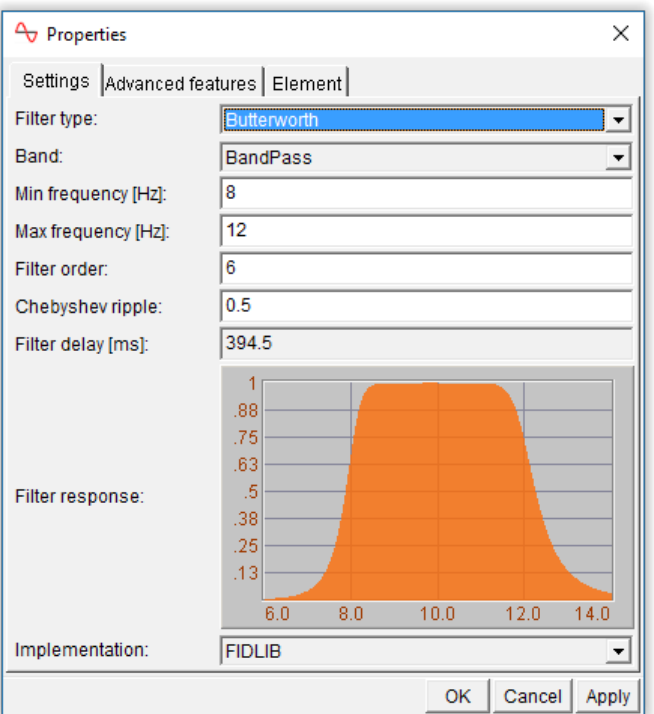

Figure 3 – Sample filter properties dialog

### <span id="page-5-0"></span> *2.2 Recording New Assessment Data*

When you press the button, 'Record New EEG Data', a dialog will open – see figure 4 below.

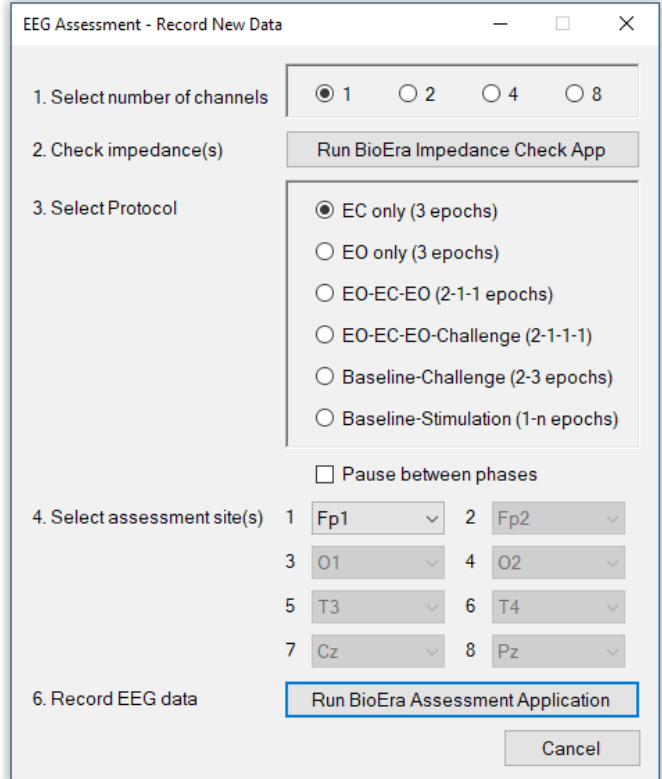

Figure 4 – Record EEG dialog

You need to make a number of selections:

- 1. Recording using one, two, four or eight channels. This will depend in part on the capabilities of your amplifier.
- 2. Select an assessment protocol, which details the sequence of conditions. Your choices are described in section 2.2.1 below.
- 3. Decide whether to pause between sections of the protocol sequence it's better not to, but this may be necessary for assessment subjects who can't sit still for long periods.
- 4. Select the sites you're recording from.

You can also test impedance of your sensor connections, if you're using an amplifier (hardware device) that supports software measurement, before staring the recording application. This is a useful quality assurance step. Press the button, 'Run BioEra Impedance Check App'. As its label suggests a BioEra application is started.

Finally, when you're ready to begin, press the button 'Record New EEG Data'. This opens one of the BioEra data recording applications, described in detail in section 4 below.

#### <span id="page-6-0"></span> **2.2.1 Assessment Protocol**

The assessment protocol encodes the sequence of conditions under which EEG is recorded. The table below lists the protocols available.

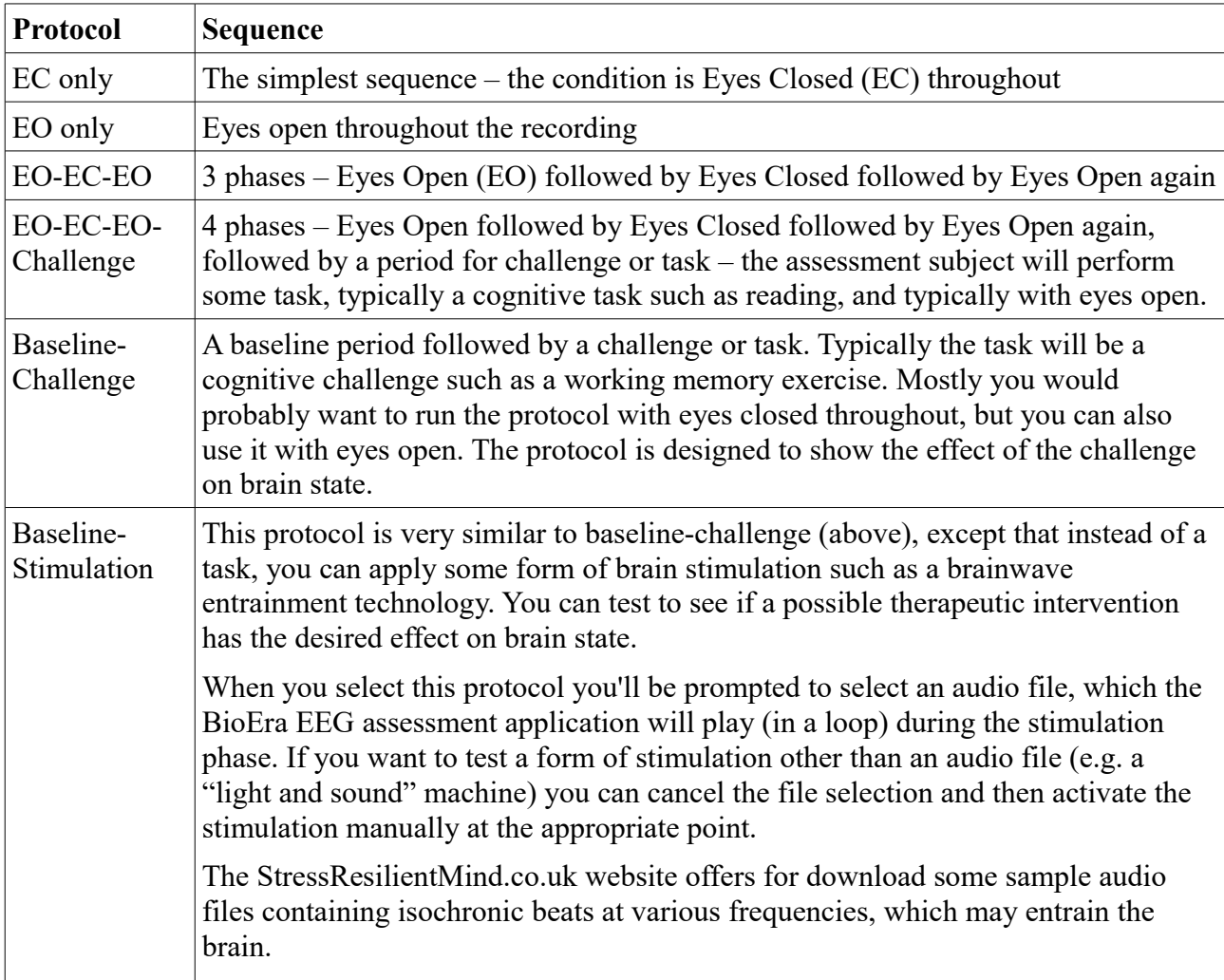

# <span id="page-7-2"></span> **3 Overview of the Assessment Data**

As explained in section 2, in the assessment process we record EEG data, creating data files, for each EEG channel of each recording. Later we create reports based on this data, and this generates more files – html files and image files (in .png format) for the report graphs.

The Platform application manages this data for you. The files are saved in the assessment folder that you created or selected in the beginning. The assessment folders are organised as part of a tree structure, depicted in figure 5 below. Each box represents a folder.

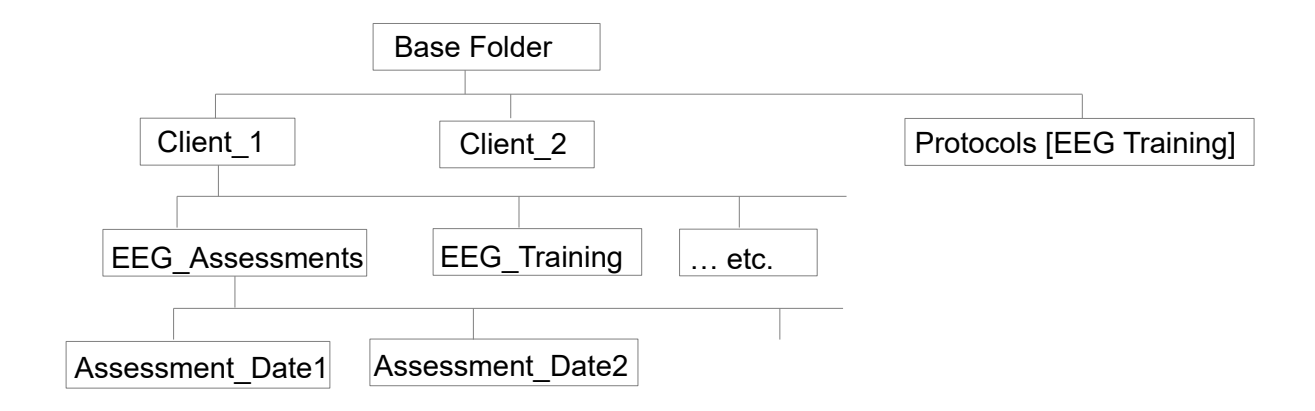

Figure 5 – Application data folder tree

Running the BioEra EEG data recording application generates two data files per channel: the site data summary file (in text format, .txt) and the BioEra session file (.xdf). The latter is read by the BioEra review application which is covered in section 6.4 below. The site data summary file is used to generate reports (sections 6.1 to 6.3). It contains amplitude, dominant frequency, and, when more than one channel of EEG is recorded, coherence data. This section takes a closer look at the data file, which will be helpful in understanding how the reports are derived.

### <span id="page-7-1"></span> *3.1 Frequency Band Amplitudes*

Much of the assessment process relies on calculation of frequency-band amplitudes, e.g. theta amplitude or alpha amplitude. In MBTT EEG Assessments, these amplitudes are calculated as peakto-peak amplitude (meaning the "distance" between one peak and the following trough). Whilst peak-to-peak amplitude is the industry-standard, other software may use a different measure, e.g. RMS (root mean square), in which case the actual amplitude numbers reported will be different, though ratios, relationships and patterns should remain the same.

Any amplitude is will be averaged (in some way) over a period of time. In MBTT assessments, the standard period is 1 second, which is known as a sub-epoch.

### <span id="page-7-0"></span> *3.2 Epochs and Sub-epochs*

The summary data file (text format) contains EEG data structured in terms of epochs and subepochs. An epoch is simply a fixed time period, e.g. 20 seconds. Each site assessment consists of several epochs – one or more per condition (EC, EO etc.). You can set the epoch length. You can set it independently for each recording, but I recommend you keep the same setting for all recordings in your assessment as it can affect some sections of the assessment report.

A sub-epoch is simply a 1 second long subdivision of an epoch. The purpose of dividing the recording into sub-epochs is artefact exclusion. Each sub-epoch is marked as clean or containing artefact. Artefact containing epochs are excluded from the calculations for report generation. The software waits until it has a full complement of clean sub-epochs. If the epoch length is 20 seconds, this means 20 clean sub-epochs, which may take longer than 20 seconds to collect.

Artefact detection and exclusion is covered in section 5 below.

A secondary purpose is that the sub-epochs are used to calculate variability values (standard deviations) in the reports (see section 6 below).

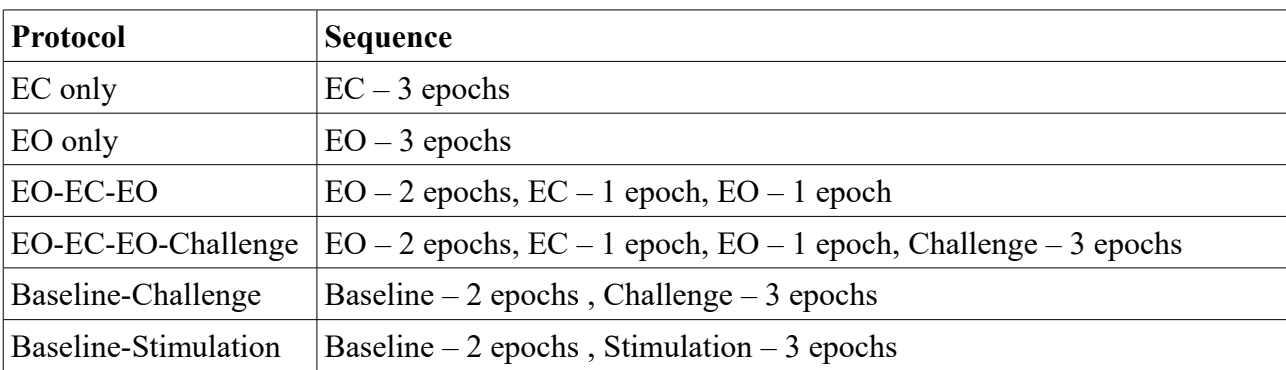

The number of epochs depends on the assessment protocol. The following table details this.

### <span id="page-8-2"></span> *3.3 Multiple Recordings From The Same Site*

If you make two or more recordings from the same site, this creates potential issues for the analysis software. When generating the assessment report, in general the software will use the first (earliest) recording from each site. For example if you record from F3 using the EC protocol, then later from F3 again using the EO-EC-EO protocol, then the second recording won't feature in the assessment, even though it contains data not available in the first recording (i.e. EO data from F3). You can still generate site reports and comparison reports using this second recording (see sections 6.2 and 6.3 below) because you're able to select the specific data file to use.

### <span id="page-8-1"></span> *3.4 Site Data File Naming*

The software creates a file name for your site data automatically, based on the site and protocol. An example would be "Fz\_EOECEO.txt" - clearly this data is recorded from site Fz using the EO-EC-EO protocol. If you record twice from the same site using the same protocol, the software appends a number, e.g. "Fz\_EOECEO\_2.txt". Please note, as described in section 3.3 above, only the first recording is used in generating the overall assessment report.

# <span id="page-8-0"></span> *3.5 The Site Data File in Detail*

Understanding the summary text file is not necessary for running assessments or generating reports. This section is offered for expert users – you may skip over it if you wish.

In the summary data file, there is one line of text per sub-epoch. Since this file is stored as simple text, it can be viewed using a number of different applications, such as Microsoft's WordPad or a spreadsheet application. An example is shown in figure 6.

Each line contains a sequence of numbers. The first is the sub-epoch number, and the third is the epoch number. The second number marks the epoch as either free of artefact (0.0) or containing artefact  $(1.0)$  – if the latter, the whole line is ignored during the generation of the site analysis and sites comparison reports. (To repeat, the BioEra data recording application always waits until it has enough good data.) The rest of the numbers are the average EEG amplitudes, coherences and dominant frequencies for the sub-epoch.

### <span id="page-9-0"></span> *3.6 Editing The Site Name*

If you realise after recording, that you made a mistake in selecting the site name, you can recover.

Navigate to the assessment folder using Windows File Explorer. You can do this simply from the Data Management dialog, see section 7 below. Find the the incorrectly named file, e.g. "Fz\_EC.txt". Open it for editing using WordPad. At the end of the file you should see a line, "site Fz". Change the site name to the correct one, e.g. Cz. Save and close the file. Lastly rename the text file, replacing the site in the file name with the correct one, e.g. to "Cz\_EC.txt".

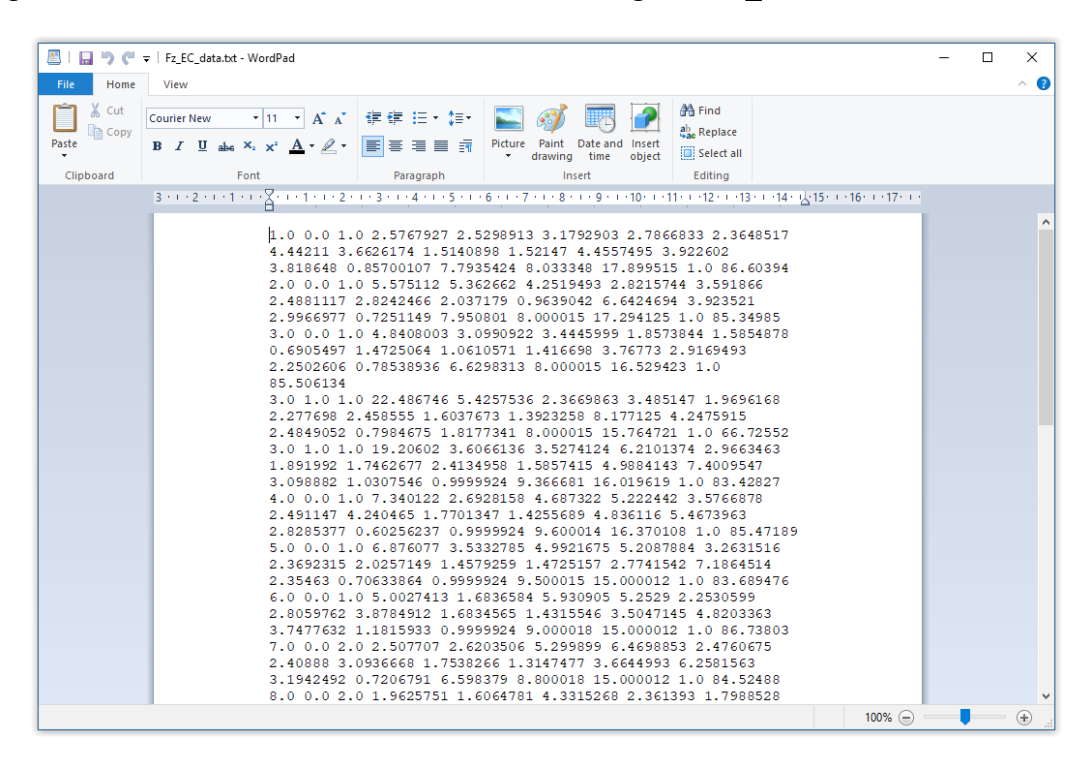

Figure 6 – The site text data file opened using Wordpad

# <span id="page-10-0"></span> **4 The BioEra EEG Data Recording Application**

This section describes the BioEra application used to record EEG data. Section 2 told you how to launch it.

In fact there are four versions of this application, offering one, two, four and eight channel EEG recording. Figure 7 below shows the user interface (1 channel version).

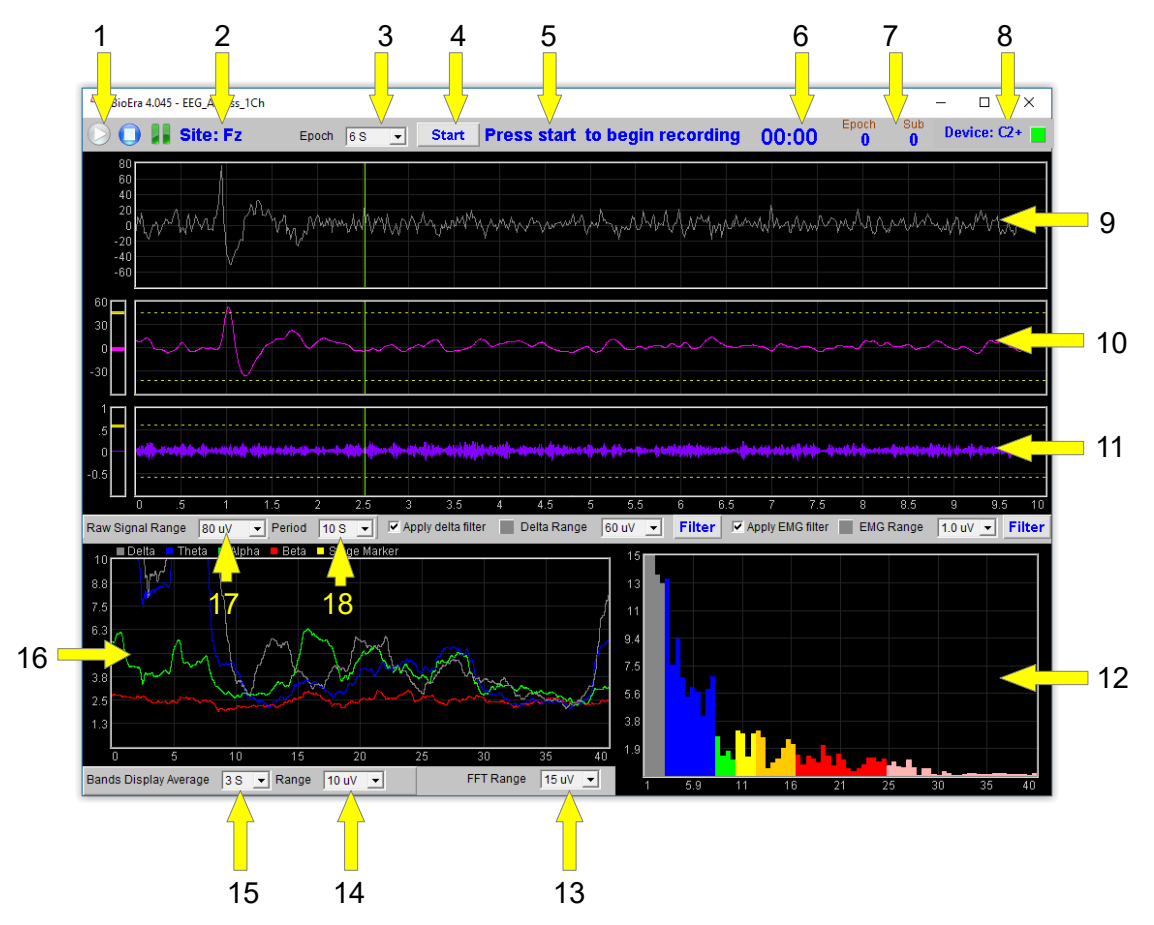

Figure 7 – BioEra EEG Data Recording application interface

Pressing the 'Play' button (labelled 1 in figure 7) initiates the flow of data from your amplifier (or the simulator) to the application, but it does not start recording. To begin recording data, press the 'Start' button (4 in figure 7). Before pressing Start you can configure the displays and controls, instruct the assessment subject, and otherwise prepare for the actual recording.

On pressing Play, the device status indicator (8 in figure 7) updates to reflect the current status of your amplifier. If the amplifier is connected and working properly the light shows green as in figure 7, otherwise it shows red. If you're using the simulator, no lamp is displayed.

Display 9 shows the raw EEG trace (in the multi-channel applications you'll see more of such traces). The drop-down list controls labelled  $17 \& 18$  control the amplitude and time ranges respectively of this display. (To be precise, the trace is not quite the raw signal – frequencies above 40 and below 1 Hz have been filtered out.) During recording the trace colour flips between grey and white, every time a clean sub-epoch is completed. When it doesn't change, it means artefacts have been detected.

Displays 10 & 11 show frequency-filtered signals associated with artefact detection. Artefact detection and its associated controls is covered in section 5 below. The time range of these two displays is always the same as that of the raw signal display.

Drop-down list 3 sets the duration of epochs.

After you press Start the application proceeds through the sequence of phases, depending on the assessment protocol you selected (see section 2.2.1 above). The condition for the phase at any point is reflected in the text shown in 5 (figure 7). The transitions between phases are marked with a bell sound. The numeric displays 6 and 7 mark progress in terms of time, epochs and sub-epochs.

The display labelled 12 in figure 7 shows a spectral analysis of the EEG signal, based on Fourier transformation – meaning that it shows the frequency make-up of the signal. Control 13 sets the (vertical) amplitude range for this display. (Note that Fourier transform data is not recorded.)

Display 16 shows the progression of the main frequency band amplitudes over time (i.e. delta, theta, alpha and beta) as calculated by the frequency filters (which involves different mathematics from Fourier analysis). Controls 14 and 15 are associated with this display – 14 setting the vertical range of the chart and 15 setting the level of averaging or smoothing of the traces over time.

# <span id="page-12-1"></span> **5 Artefact Rejection**

Artefact is a source of contamination in the data. In other words, a component of the measured signal is not originating from brain activity but some other source. The most common sources of artefact are muscle activity, eye movement, electrode and cable movement, and external electric fields such as electric devices or the mains. Clearly it is best to exclude artefact, as far as possible, from the analysis.

This guide does not cover all aspects of artefact control, but confines itself to discussing how the software can exclude artefacts. For practical purposes we are referring to intermittent artefacts, namely movement, eye movement and muscle activity (EMG).

As explained in section 3.1 above, epochs are subdivided into sub-epochs for the purpose of artefact control. Essentially, sub-epochs can be marked as containing artefact, and so doing means the software will ignore them when generating reports.

The BioEra EEG Data Recording application described in the previous section has displays and associated controls to assist with artefact rejection. These are labelled 10 and 11 in figure 7, and are reproduced in figure 8 below.

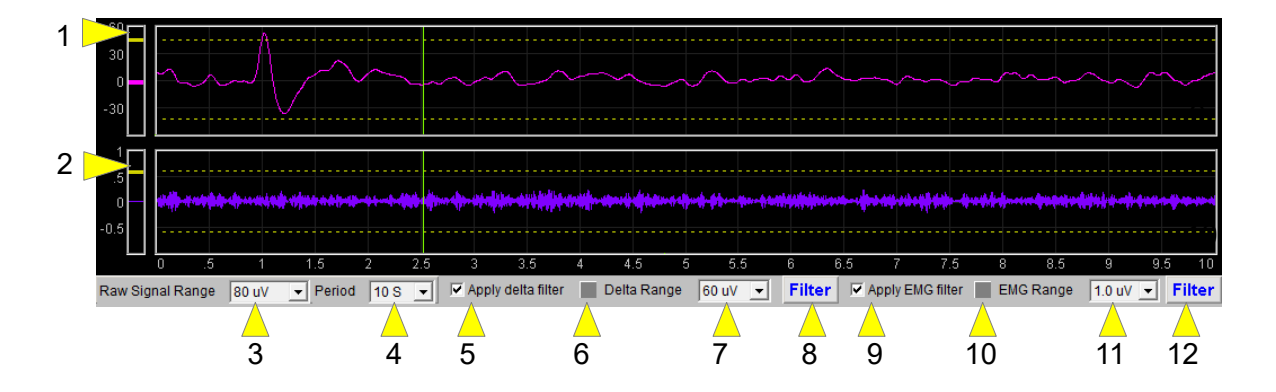

Figure 8 – Artefact detection and rejection displays and controls

The software uses two filters to help detect artefact. These have the following frequency bands:

- Delta (0.5-4 Hz) eye movements and blinks show up here, as do cable and electrode movements. In figure 8 you can see an eye blink (as a prominent inflection) in the upper trace at the left.
- 70-90 Hz activity used to reflect muscle activity or EMG, including swallowing.

The upper display of figure 8 shows the delta-filtered EEG trace, while the lower shows the EMG filtered trace. Each is separately controllable.

The software marks artefacts automatically, based on threshold settings which you can control.

# <span id="page-12-0"></span> *5.1 Threshold-Based Artefact Detection*

Sub-epochs are marked as artefact-containing when the amplitude from either of the artefact filters described above exceeds a threshold. Effective detection depends on setting these thresholds appropriately. You can set these thresholds using the controls labelled 1 and 2 in figure 8.

To apply automatic artefact detection you must check either or both of the check-box controls 5 and 9 in figure 8.

For example, suppose you choose to filter based on the delta band (i.e. you check control 5). Now, whenever the delta amplitude goes above the threshold represented as the dotted yellow lines in the upper display of figure 8, the current sub-epoch will be marked as containing artefact.

You can set the level of this threshold by dragging the level shown in the bar graph display at the left (labelled 1 in figure 8) with your mouse. You'll see the dotted yellow lines update. (Note the two are mirror images of each other, either side of zero.) You may need to change the scale of the displays (doing so will update the threshold levels). You can do this using the drop-down list control, 7 in figure 8.

The second filter (70-90 Hz, for muscle artefact) has controls that work in exactly the same way.

I suggest you take time before you start recording (i.e. after pressing play but before pressing Start) to observe the trace and make sure you have set the thresholds to a suitable levels. Have your assessment subject deliberately produce artefacts such as eye blinks and swallows, so that you can make a judgement.

You can change the settings of the filters used for artefact detection, by pressing the 'Filter' buttons (8 for the delta filter and 12 for the EMG filter, in figure 8). For example you may wish to adjust the frequency ranges.

### <span id="page-13-0"></span> *5.2 Artefact Detection in the 2, 4 and 8 Channel Applications*

In the multi-channel applications, only one set of artefact detection displays and controls are available, and these are associated with channel 1. When recording from multiple sites you should select for channel 1 the site that will most clearly show artefacts. Eye-blink artefact (reflected in the delta filter) is clearest at sites closest to the eyes. So for example if you're recording from Fz and Oz, you should choose Fz as your channel 1 site. If you're recording from F3 and F4 then it makes no difference.

# <span id="page-14-1"></span> **6 Data Analysis and Report Generation**

The value of assessment is in analysing the recorded data at a level where you can discern significant patterns. Such patterns offer targets for therapy – for example they can directly suggest EEG neurofeedback training protocols.

To recap, the data collection stage of the assessment process produces two files for each site investigated. There are the the site data text summary file and the BioEra session file (in .xdf format, which is a platform-neutral format for recording biosignals). Reports are based on these files.

There are three report types: (i) assessment report, (ii) site report and (iii) sites comparison report. They are covered in sections 6.1, 6.2 and 6.3 respectively. These three reports are created in html format and are opened in your default web browser, e.g. Google Chrome or Firefox. You need to have such a browser installed, but you don't need a live internet connection. You can of course use the browser's print function to print a copy of the report. Artefact-containing data is excluded from the calculations for all three reports.

The BioEra session file can be viewed in the BioEra Review application, covered in section 6.4 below. The BioEra shows only the progression of up to four main frequency bands over the course of the recording, and artefact-containing sub-epochs are not excluded.

## <span id="page-14-0"></span> *6.1 The Assessment Report*

Pressing the button for Step 3, 'View Assessment Report', will generate a report based on all data (all sites) in the assessment. Appendix A at the end of this document shows an example assessment report.

If a report already exists for the selected session, MBTT will offer to either open the existing report or regenerate the report (you may want to regenerate it with different options, or add notes).

You'll be offered report options in a dialog window – shown in figure 9 below and described in section 6.1.1.

There are several sections of the report covering the major patterns and relationships. In brief they are:

- Site bar graphs showing amplitude bars for the main frequencies one chart per each site in the assessment.
- Theta to beta ratios across all sites and under different conditions (EC, EO etc.) tabulated.
- Alpha response change in alpha on eyes closing and opening again. Table and graphs included.
- Alpha speed looking at alpha dominant frequencies, for different sites and conditions.
- Left-right balance this section compares laterally symmetrical sites such as F3 and F4 or T3 and T4. The theta, alpha and beta frequency bands are shown. Tabulated data and bar graphs are included.
- Front-back balance this section shows variation in theta, alpha and beta amplitudes moving from the front of the head to the back. Charts are generated for the left side, right side, midline and whole brain.
- Frontal midline analysis looking in particular at the Fz site and comparing it to adjacent sites. This may say something about the functioning of the anterior cingulate gyrus.

In the front-back and left-right comparisons, differences are expressed as percentages of the lower

of the two compared site amplitudes.

The report file is created within the assessment folder, and always has the name 'Assessment Report.html'. Charts used in the report are stored separately as image files, which are referenced from the html. The image file names begin 'Assessment Report ' and are in .png format.

Reports can be printed using your browser's print functionality, can be copied to another computer, and can be emailed (see section 7 below). For example if you are a practitioner you can email a report to your client.

#### <span id="page-15-0"></span> **6.1.1 Report Options**

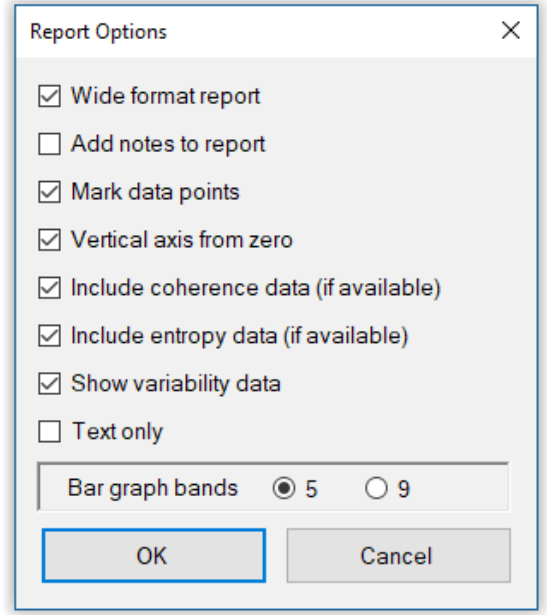

Figure 9 – Report options dialog

The following table describes the report options.

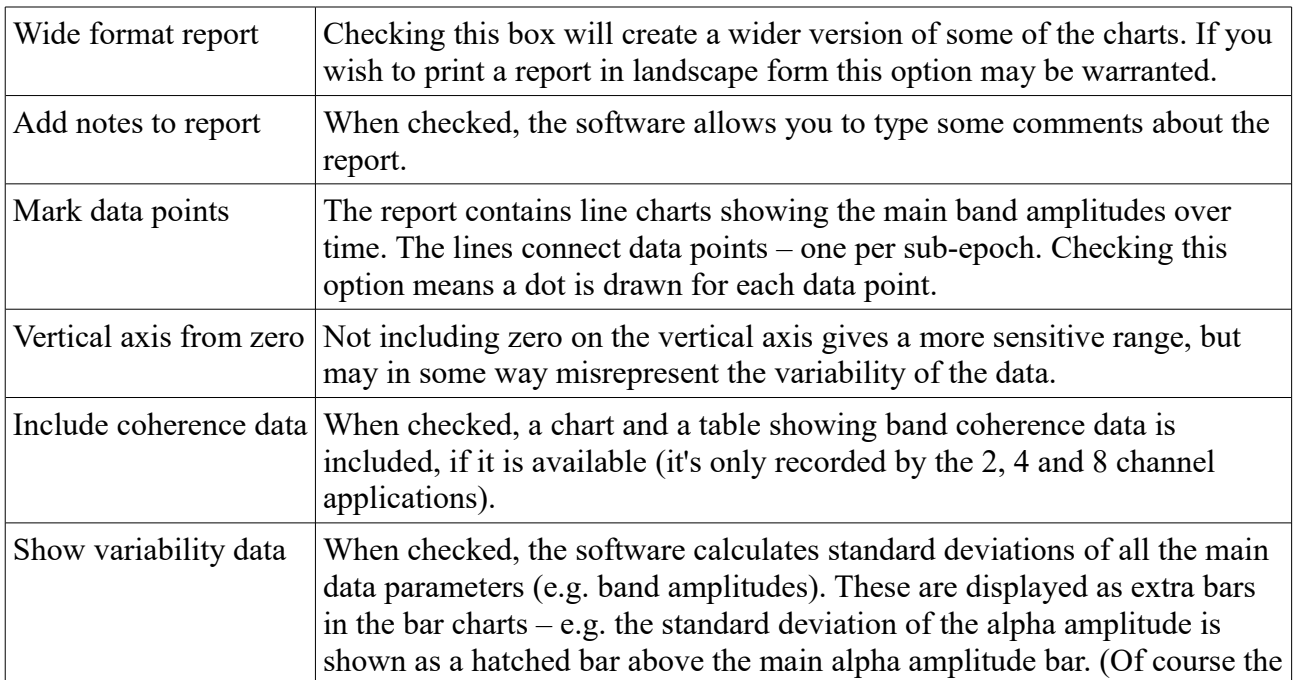

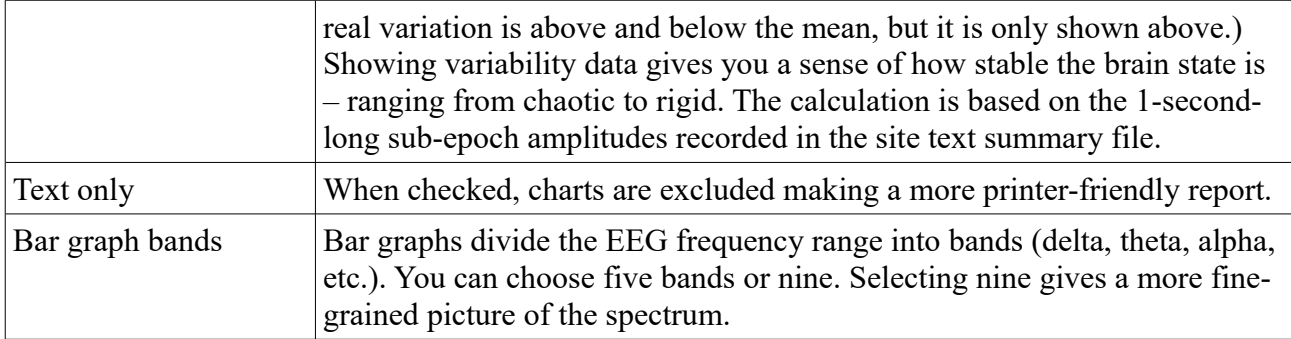

#### <span id="page-16-3"></span> **6.1.2 Site Differences**

The assessment report looks at left-right and front-back differences in the EEG. These are reported as percentages. For example, in the sample report in appendix A you see that between F3 and F4 there is a difference in theta amplitude of 2.0%. The order of the sites is important, because it tells you which site has the larger amplitude. The figure is calculated as 1<sup>st</sup> site *minus* 2<sup>nd</sup> site, e.g. F3 minus F4. If the first site amplitude is larger, the difference is positive  $(0)$  while if the second site amplitude is larger, the difference is negative  $(< 0$ ). The figure is calculated as a percentage of the smaller of the two.

The same convention applies to other reports, e.g. the comparison report (section 6.3).

### <span id="page-16-2"></span> *6.2 The Site Analysis Report*

Pressing the button labelled 'Step 3A' will open a summary report based on the data recorded for a single site. You'll be prompted to select a site data text file on which to base the report, from a dialog window. Remember, the names were created automatically from the site name plus protocol, e.g. 'O1\_EOECEO'.

Once you've selected the site data, a report options dialog window will open – the same one as for the assessment report, shown in figure 9 and described in section 6.1.1.

The report itself should be largely self-explanatory. A sample is given in Appendix B.

'Significant changes' are calculated, between two states, and expressed as a percentage of the preceding state – e.g. if an EO to EC change is calculated, the difference is expressed as a percentage of the EO amplitude.

#### <span id="page-16-1"></span> **6.2.1 Report Files**

The report is stored as an html file – a file name is created by adding  $'$  Report.html' to the site data name – e.g. 'Fz\_EC\_Report.html'. This file is saved in your assessment folder.

As with the assessment report, charts are stored separately as image files (in the assessment folder), in .png format. These image file names have the same prefix as the report name, e.g. 'Fz\_EC\_'.

Again you can email the reports, but don't forget to include the image files.

#### <span id="page-16-0"></span> *6.3 The Sites Comparison Report*

Pressing the button for Step 3B, 'View Comparison Report' will open a summary report in which EEG summary data from one site is compared to that of another site. You'll be prompted to select two site data text files in succession, on which to base the report.

You can compare any two site data files in your assessment, even if they were recorded at different times and even if they were made using different assessment protocols. The sites comparison report will be based on eyes-closed (EC) data only. If you used either a Baseline-Challenge or a BaselineStimulation protocol, then the baseline data is used  $-$  it is assumed to be eyes-closed.

For the fairest comparison, your two site data files will have been generated at the same time using a multi-channel version of the BioEra data recording application, however the software doesn't impose this constraint.

Once you've selected your two site data files, you'll see a report options dialog window appear – the same as for the assessment and site analysis reports. See section 6.1.1 above for details.

The report itself should be mostly self-explanatory. A sample is given in Appendix C of this document.

Where the difference between the two sites are reported as a percentage, the calculation is a percentage of the smaller of the two site values.

#### <span id="page-17-1"></span> **6.3.1 Report Files**

The report file is stored in your assessment folder. A file name is generated by concatenating the two site data prefixes plus '\_Comparison.html' – e.g. 'F3\_EC\_F4\_EC\_Comparison.html'. As with the other reports, images are saved as separate files in the assessment folder in .png format. Again you can email the reports, but don't forget to include the image files.

## <span id="page-17-0"></span> *6.4 The BioEra Review Application*

To view an assessment recording using the BioEra review application, press the button labelled 'Step 3C' in figure 1. You will be prompted to select a file from within the currently selected assessment folder. The BioEra review application uses the .xdf data file mentioned earlier.

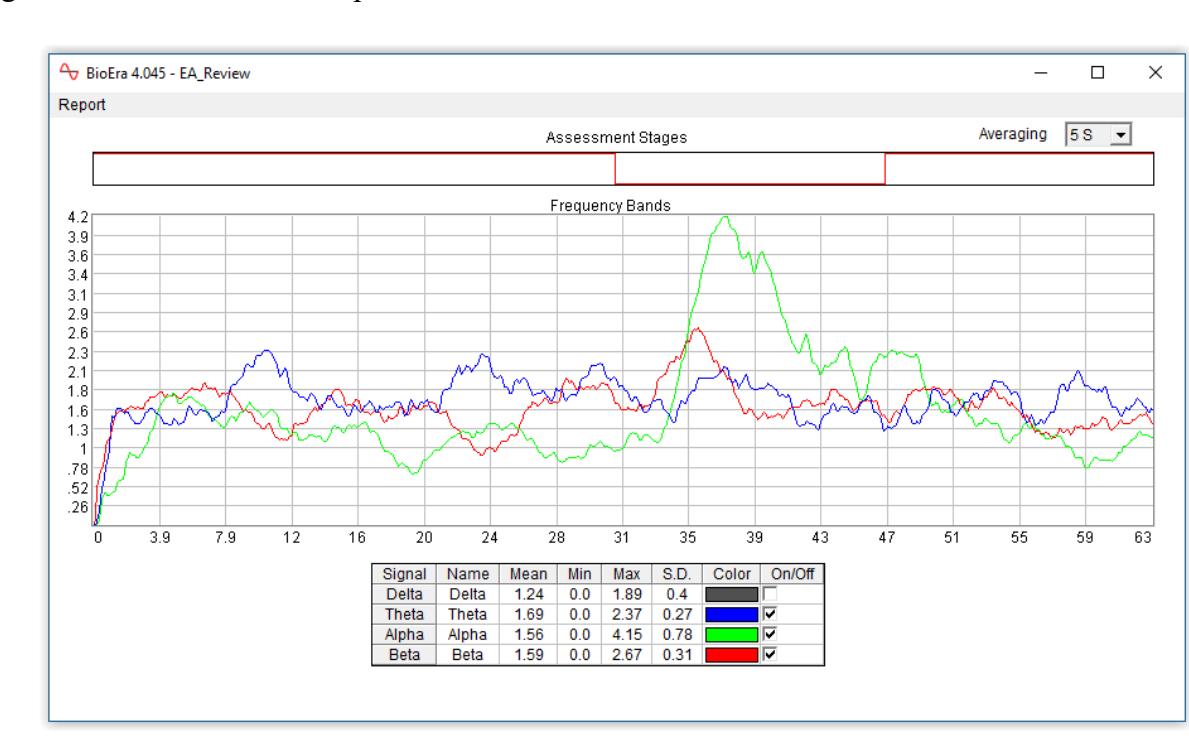

Figure 10 below shows a sample session review.

Figure 10 – BioEra Review application

This session was recorded using the EO-EC-EO assessment protocol. You can see from the upper 'Assessment Stages' chart that there were three phases.

Note that unlike the text summary file, the session file does not include artefact information – all

eye blinks, movements etc. that happened during the recording will be present in this data. (It's not possible to exclude artefacts.)

The main chart shows up to four traces, representing the major frequency bands, delta, theta, alpha and beta. You can select which of these are visible by checking/unchecking the boxes in the final column of the table below the main chart. (In figure 10 the delta trace is not displayed.)

You can see in figure 10 that the green alpha trace increases significantly during the eyes-closed phase of the assessment.

There are two drop-down list controls at the top which control the appearance of the traces. The first one sets the number of data points drawn. Choosing a higher value means fewer points. Note that 'epoch' in this context has a different meaning from earlier sections. The second control sets the level of averaging, and hence how smooth the trace looks. Select a longer average for a smoother trace, or a shorter average for a more fine-grained view.

You can zoom in on a portion of the session by clicking and dragging your mouse in the main chart, to select an area of interest. If you click and drag over an area of the axis, you will zoom in on one dimension only. Alternatively right-click your mouse over the main chart area to bring up a menu offering numerous zoom options (including reverting to the full chart area). Note that if you zoom in on a sub-section of the horizontal time axis, the upper chart showing the assessment phases will not update in sync with the main chart.

You can print the report – click on the 'Report' menu (top left). Please note the print function has some limitations. I suggest using the print preview function – note that the dotted box is the print area, and you will probably need to resize the report window to fit everything in.

# <span id="page-19-0"></span> **7 Managing Data**

The software allows you to manage data – e.g. you may decide to delete a particular recording (and not use it in the assessment report).

Clicking on the button "Manage Assessments Data", at the bottom of the EEG assessment tab of the Platform application (see figure 1 above) opens a dialog for managing data (shown in figure 11 below).

In this dialog you'll see a list of assessment folders. You can select one or several sessions (to select more than one, use Ctrl-click).

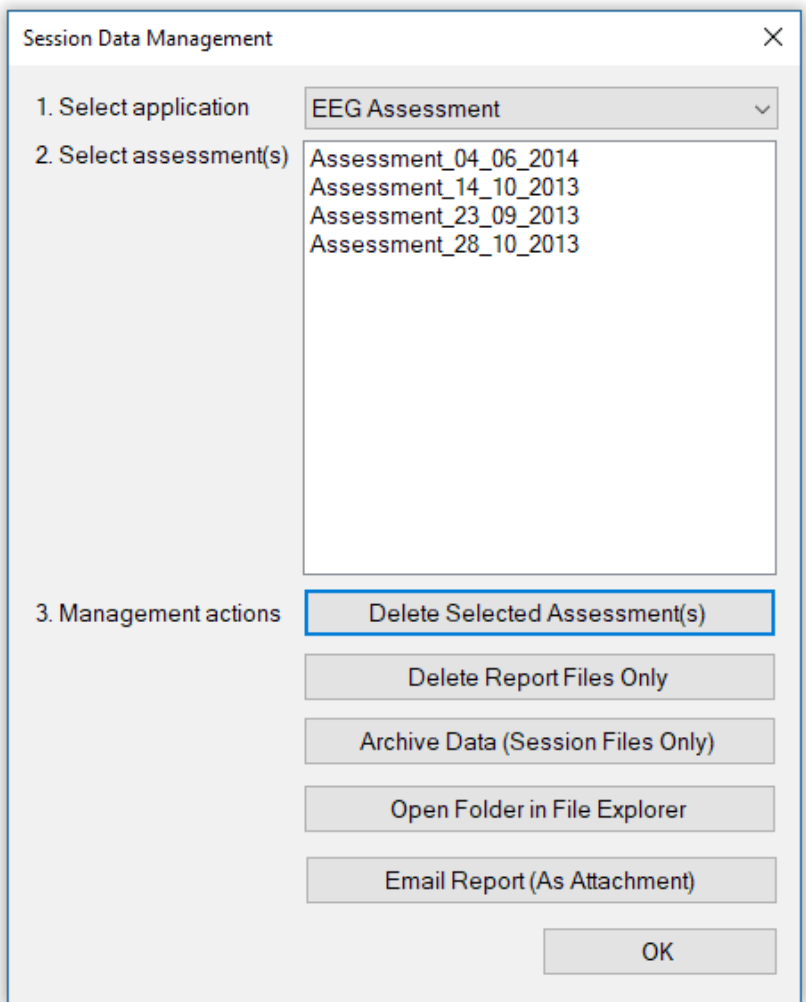

Figure 11 – Data management dialog

Management actions you can perform include:

- Delete Assessments $(s)$  this will delete all files associated with the selected sessions
- Delete Report Files Only this will delete all files associated with the session, except the summary text file and the session .xdf file – i.e. html files and their associated image files. You can always regenerate report files later.
- Archive Data this firstly deletes all report files associated with the selected assessments(s),

as per the previous function (i.e. excluding the text file and the xdf file) and secondly moves the text files and the xdf files into a sub-folder called " archive". Doing so means these assessments will not appear in the list of assessments. If you want to recover an assessment from the archive, you can do so "by hand" using the following function.

- Open Folder in (Windows) File Explorer this may be useful occasionally, e.g. if you want to restore an archived assessments, you have to manually move it back out of the " archive" folder. This function is also important if you decide to delete individual recordings, or at least exclude them from assessment reports, perhaps because you judged the data not good enough in quality. You would need to delete or move the text summary file(s).
- Email reports this compresses all files associated with the selected assessment into a zip file, and emails this as an attachment. It includes whatever reports you have generated. This can be useful e.g. if you are a practitioner and want to send your client a report, or if you are working with a coach and want to email details of your progress. You can only email one session or report at a time with this function.

When you email a report you'll see a further dialog like that shown in figure 21 below. Besides entering the recipient address, you'll be required to enter your own (sender) address, plus details of your email server. These latter are remembered by the software for next time you want to send a report. Your mail server address typically has the form *mail.your-domain.com*, if you have your own domain with a hosting provider. If you use an email provider such as gmail or yahoo mail, you can probably find the information you need by googling e.g. "gmail smtp server".

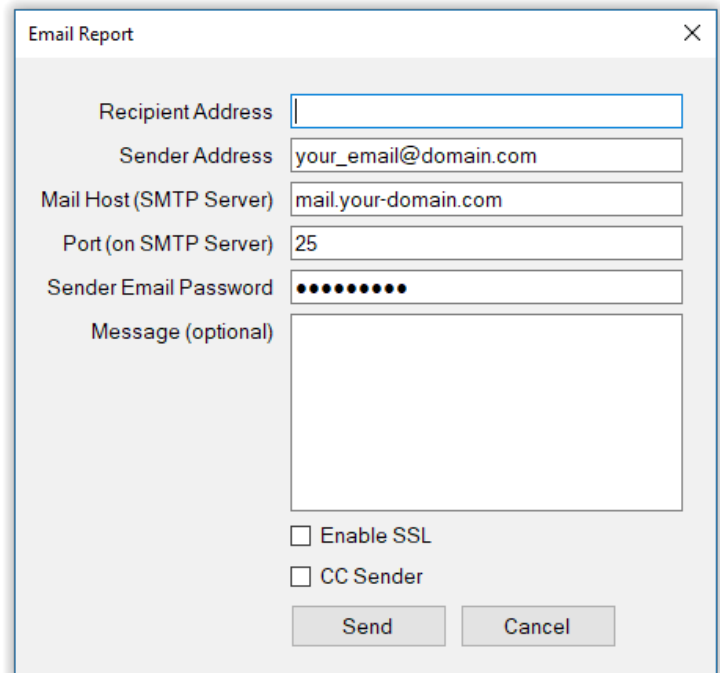

Figure 21 – Email report dialog

# <span id="page-21-0"></span>**Appendix A – Sample Assessment Report**

This sample report is based on a simple assessment consisting of two 2-channel recordings creating four data files. The first recorded F3 and F4 in EC only, the second Fz and Oz with EC-EO-EC.

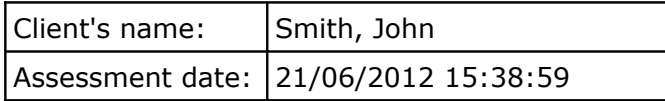

Site Bar Graphs

Legend: blue = eyes open (EO), gold = eyes closed (EC) or baseline, pink = challenge condition (CC)

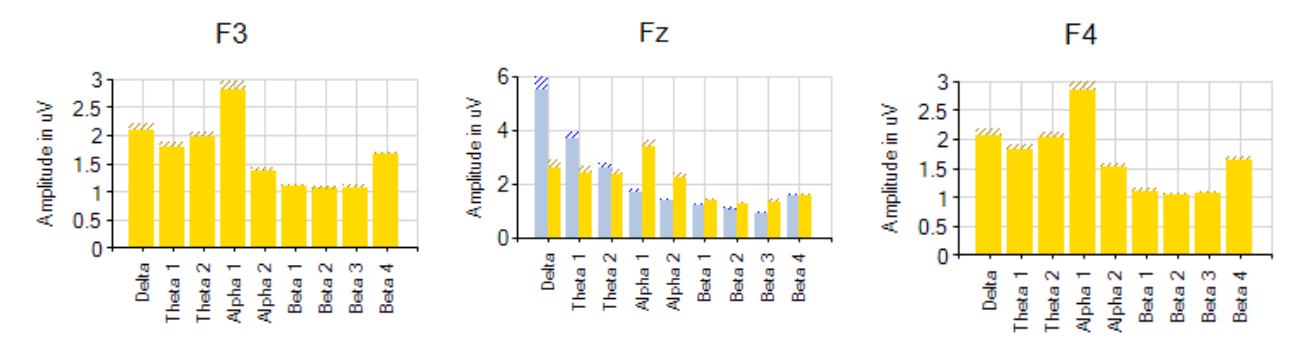

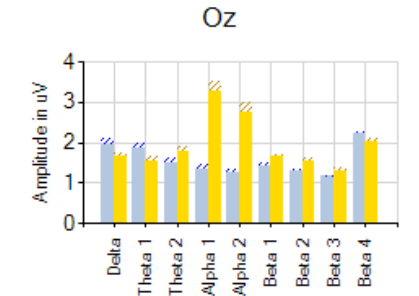

#### **Theta:Beta Ratio**

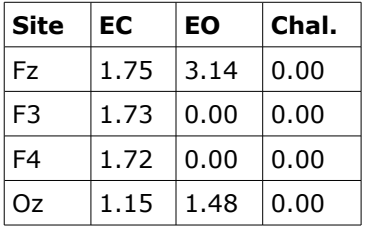

# **Alpha Response**

Alpha should quickly rise on closing eyes, most prominently at the back of the head (> 50%), then drop down again when the eyes open.

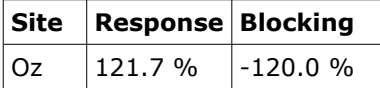

Alpha Response / Blocking by Site

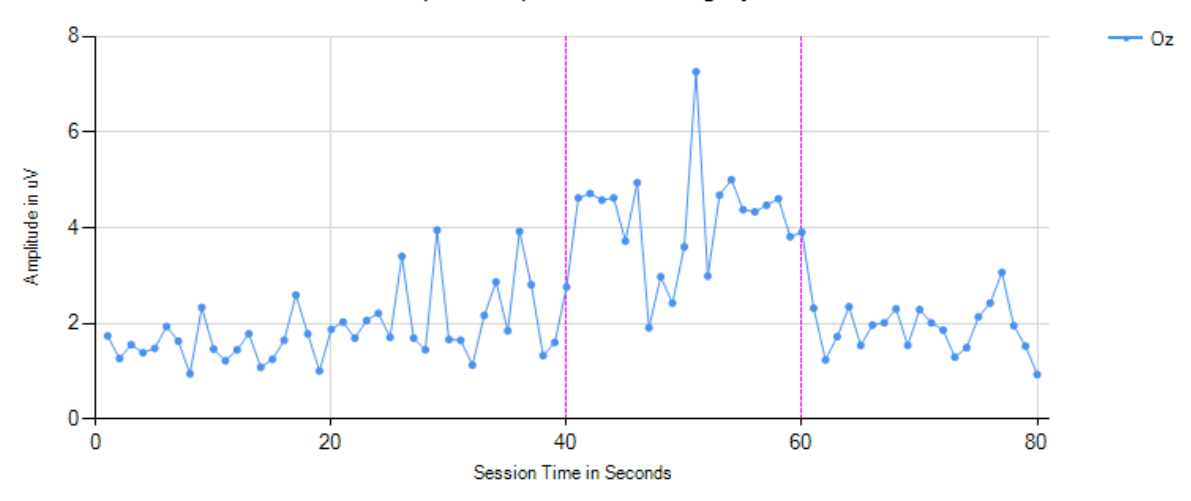

# **Alpha Speed**

Alpha speed is a measure of brain efficiency and correlates with intelligence. Optimal alpha dominant frequency is 10Hz and above.

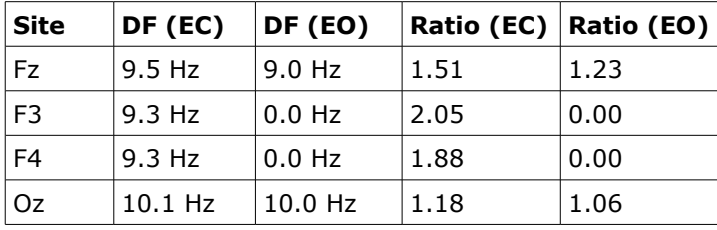

#### **Theta:Alpha Ratio**

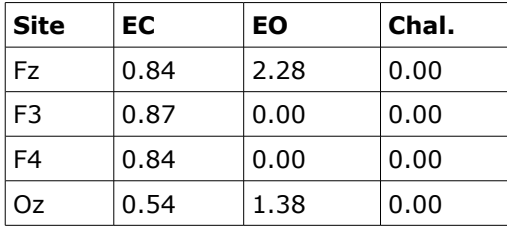

### **Left-Right Balance**

Optimal brain state: theta, alpha and beta are within 10%. Imbalances may correlate to emotional problems.

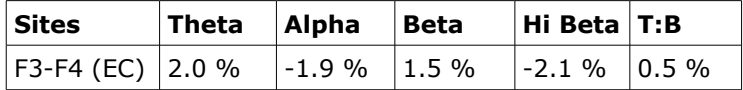

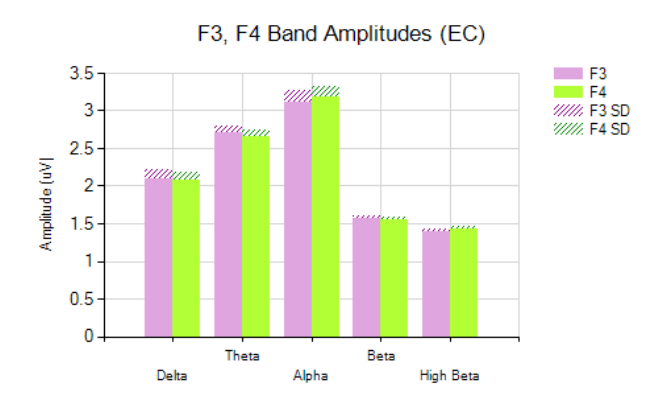

#### **L-R Coherence Data**

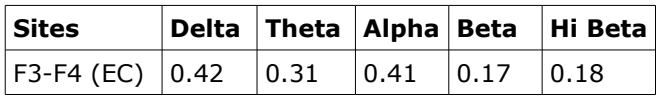

### **Front-Back Balance**

Optimal brain state: more alpha at the back, especially in EC condition, and more beta in the front. Reversals may correlate with weak executive function.

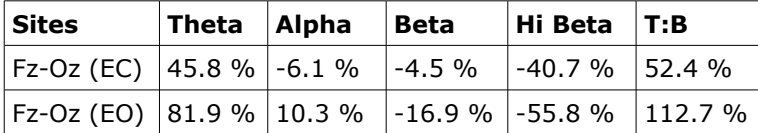

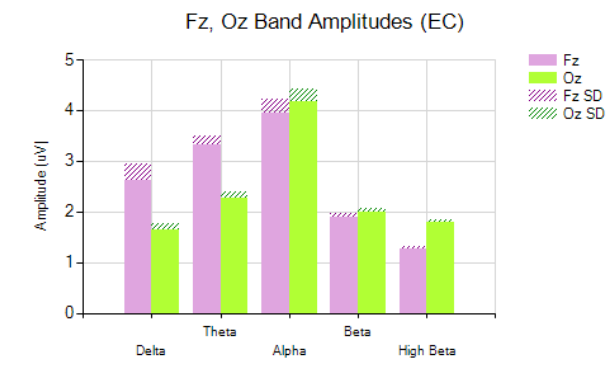

Fz, Oz Band Amplitudes (EO)

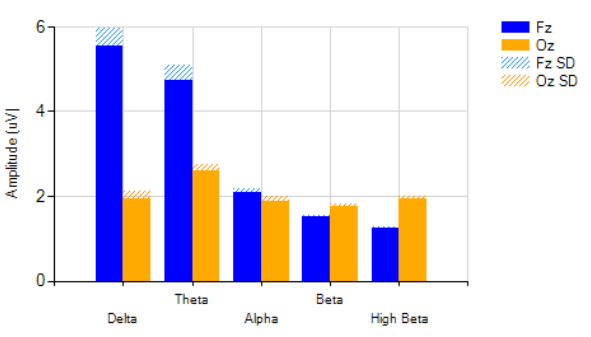

#### **F-B Coherence Data**

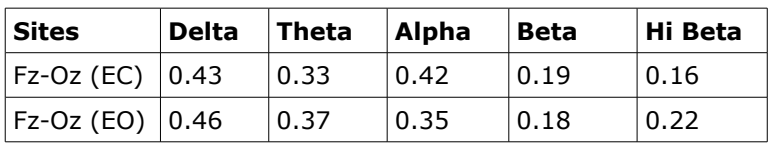

# **Frontal Midline Analysis**

#### **High Beta to Beta Ratio**

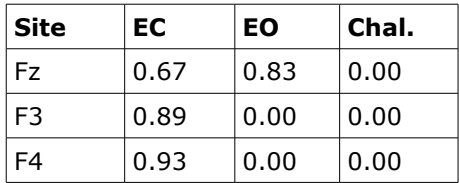

#### **Site Comparisons**

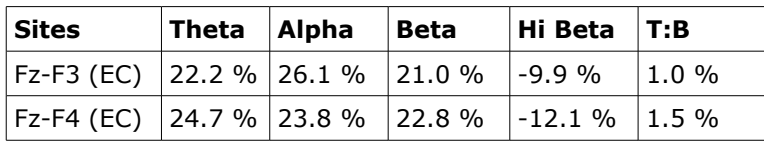

# <span id="page-25-0"></span>**Appendix B – Sample Site Analysis Report**

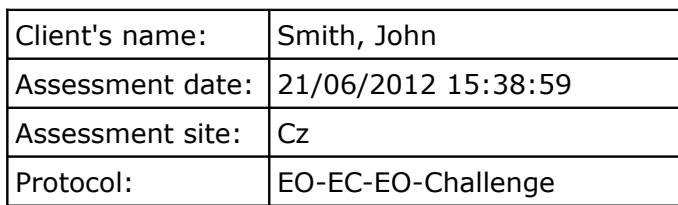

## **Bands Data**

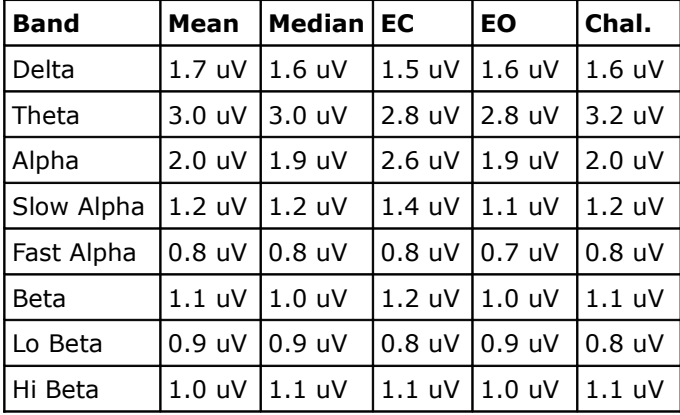

#### **Band Amplitudes by Condition**

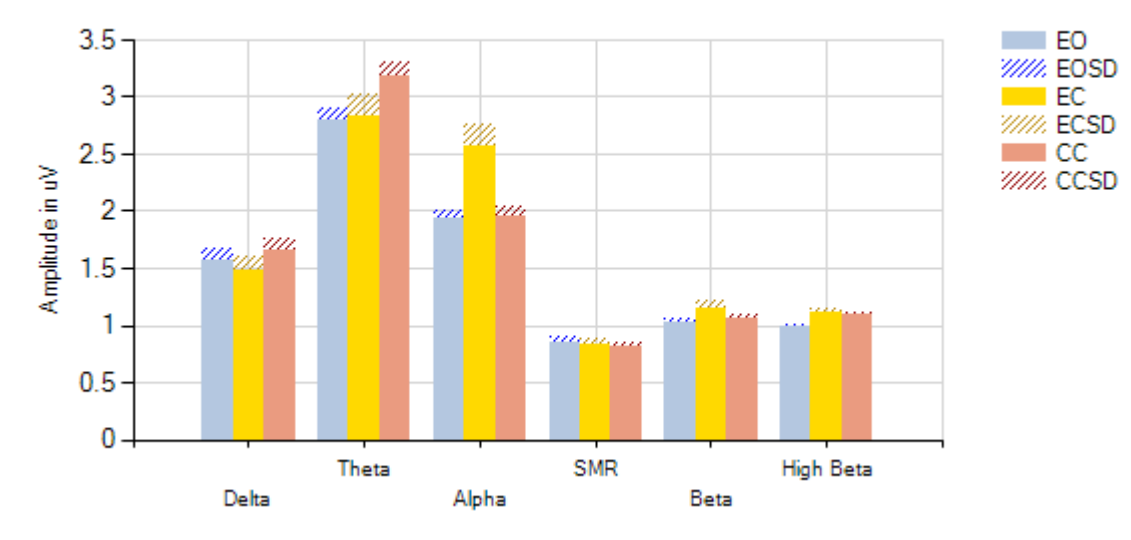

# **Dominant Frequencies Data**

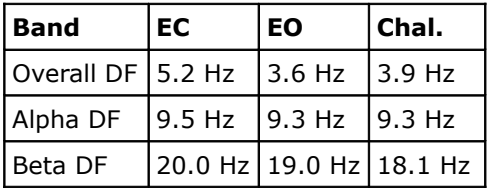

Dominant Frequencies by Condition

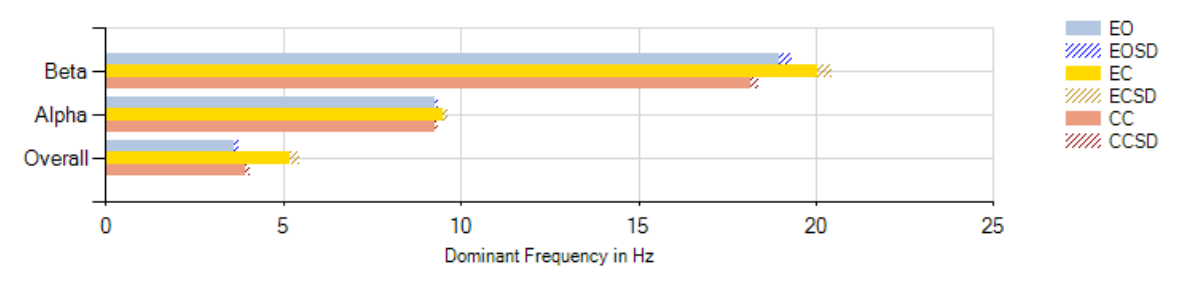

# **Ratios**

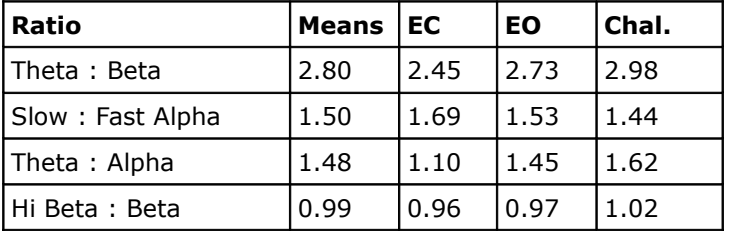

# **Significant Changes**

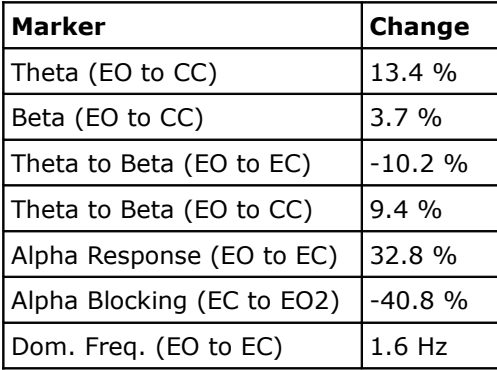

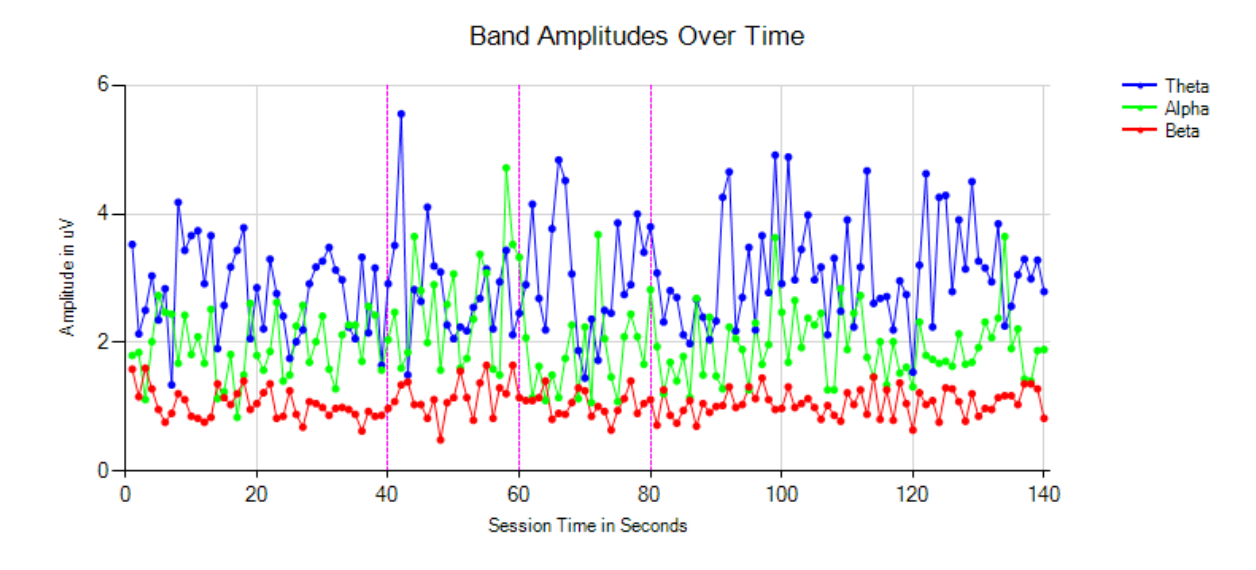

# **Epochs Data**

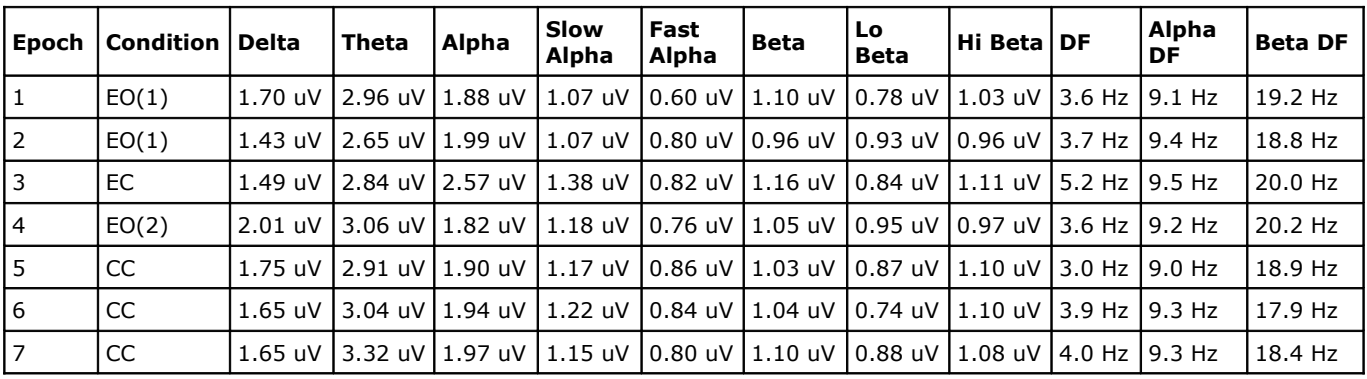

# **Coherence Data**

Sites: Cz, Fz

| <b>Band</b> | EC   | EO   | Chal. |
|-------------|------|------|-------|
| Delta       | 0.74 | 0.81 | 0.78  |
| Theta       | 0.77 | 0.74 | 0.80  |
| Alpha       | 0.76 | 0.75 | 0.74  |
| Beta        | 0.60 | 0.58 | 0.57  |
| Hi Beta     | 0.48 | 0.48 | 0.53  |

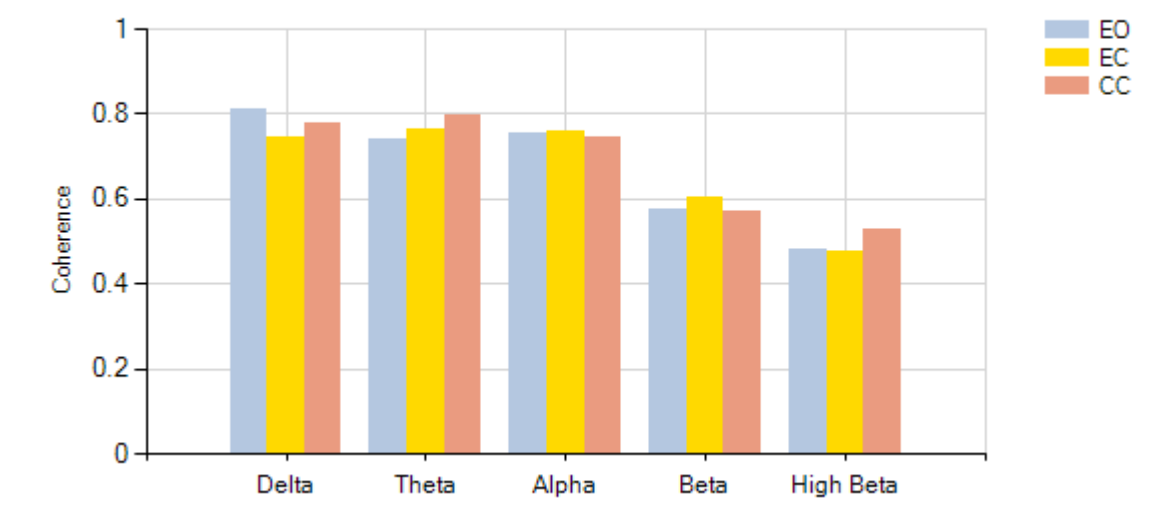

# **Band Coherences by Condition**

# <span id="page-29-0"></span>**Appendix C – Sample Sites Comparison Report**

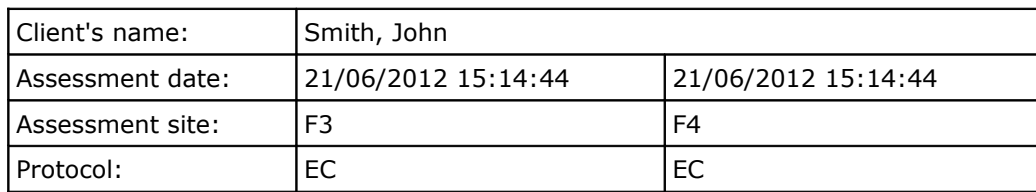

### **Bands Data - EC**

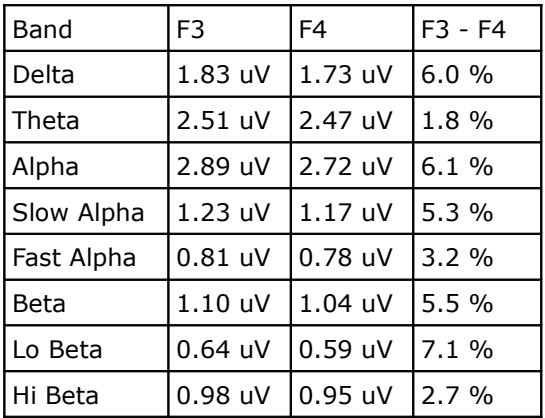

F3, F4 Band Amplitudes (EC)

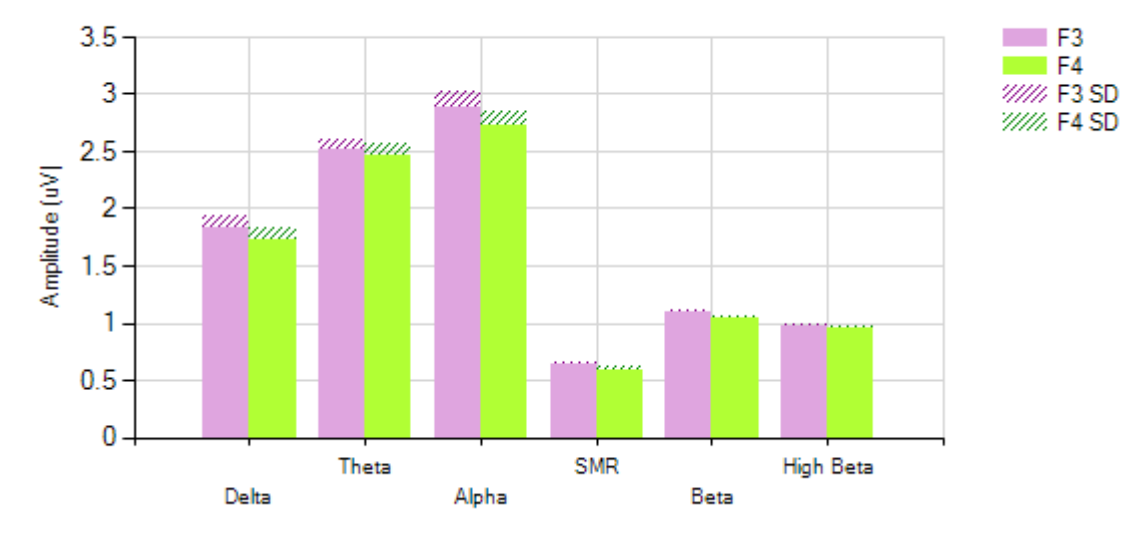

#### **Dominant Frequencies Data**

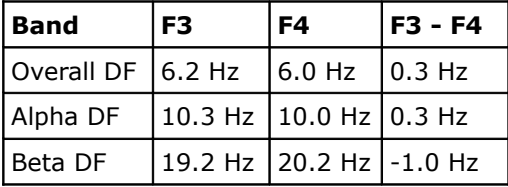

F3, F4 Dominant Frequencies (EC)

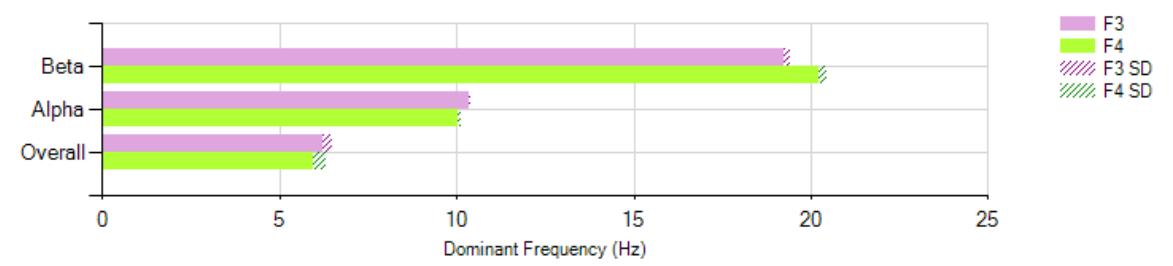

### **Ratios - EC**

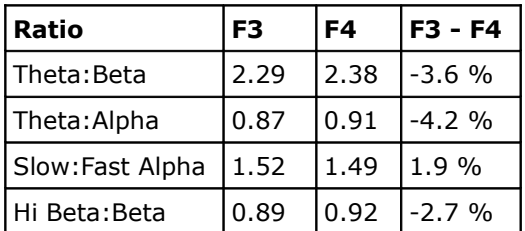

# **Epochs Data – F3**

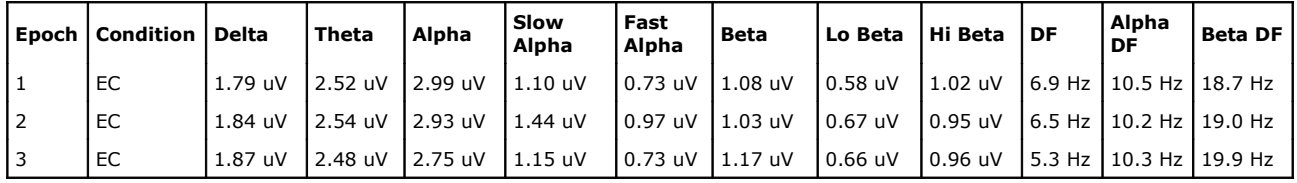

# **Epochs Data – F4**

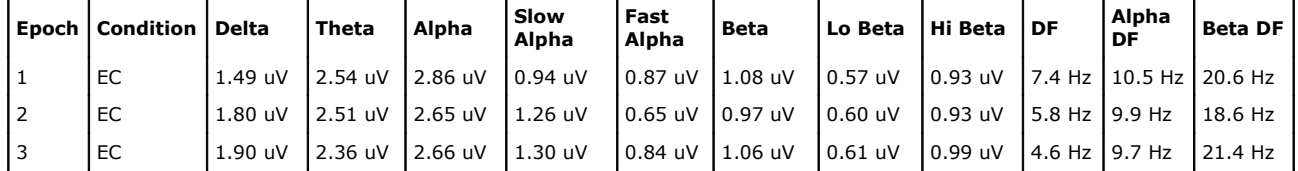